## **Google Classrooms – Editing Slides on Ipads**

In order to edit slides set by your teacher on Google Classroom you need the following apps installed.

- a) Google Classroom
- b) Google Slides

Before attempting to edit slides you need to log into both apps with your school login.

Username: firstnamelastname@loose-primary.kent.sch.uk

Password: DOB

1. Open Google Classroom and view classwork. Click on the task you are trying to access.

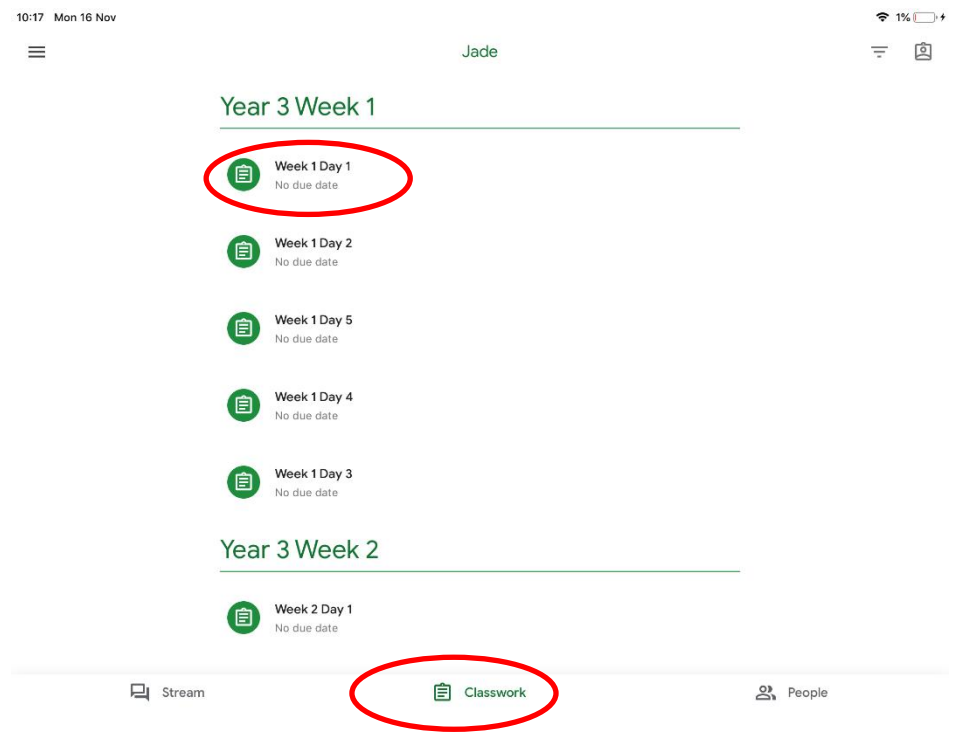

2. Press the upwards arrow at the bottom of the screen to locate the slides.

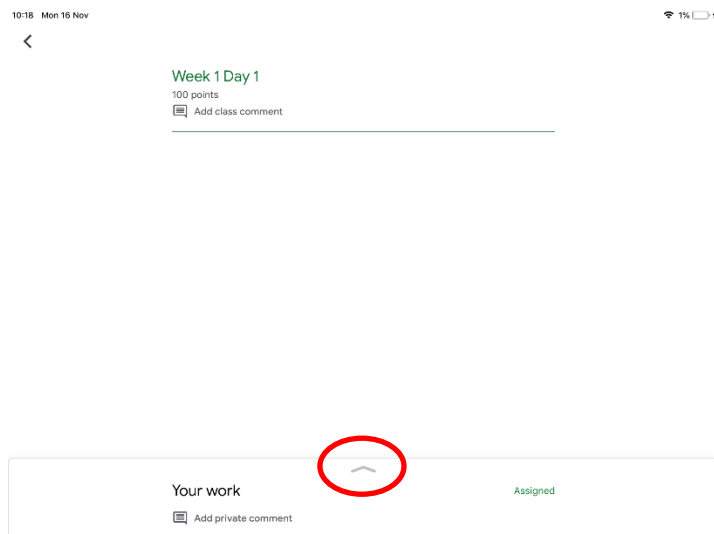

3. Click on the slides document

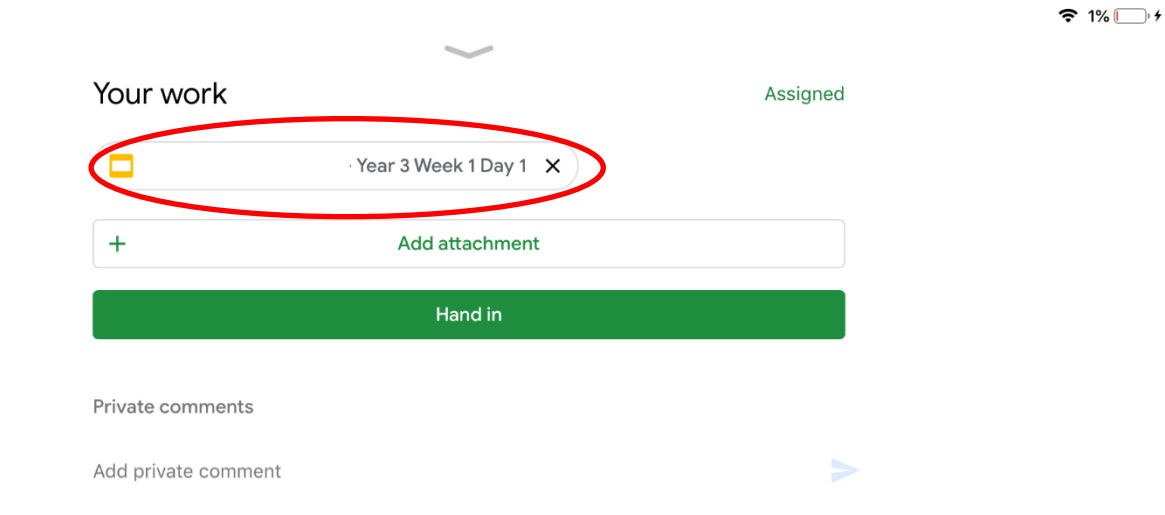

10:18 Mon 16 Nov

4. Press  $\Box$  in the top right of the screen and select open with Google Slides. This will take you to the slides app.

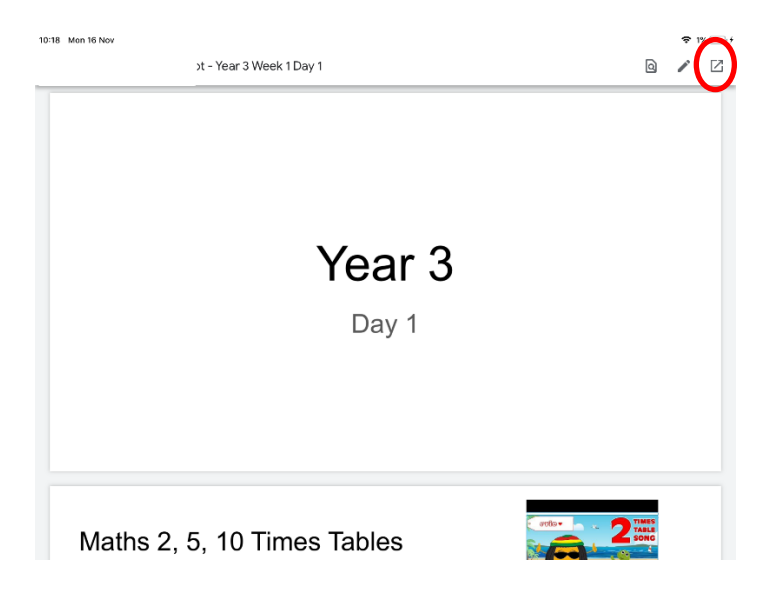

5. Click where you wish to write on and the keyboard with pop up. Any changes made on Google Slides with automatically save on your Google Classroom document.

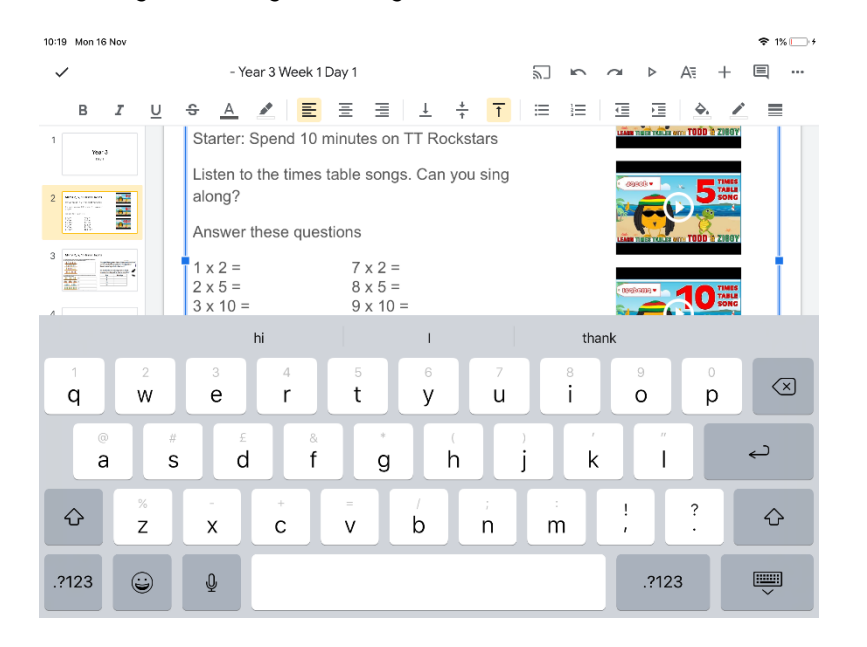

6. To watch videos you need to present the slide by clicking  $\overrightarrow{P}$  at the top of the screen and selecting present on this device.

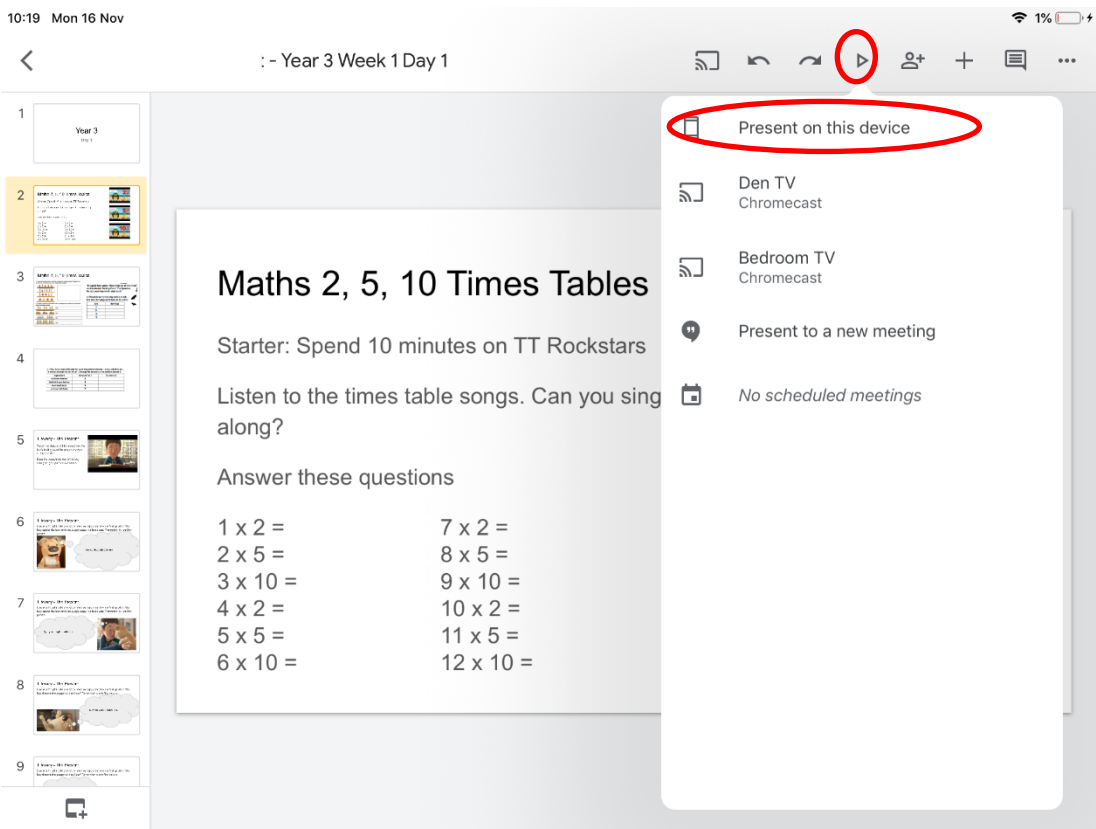

7. Click play on the video you wish to watch.

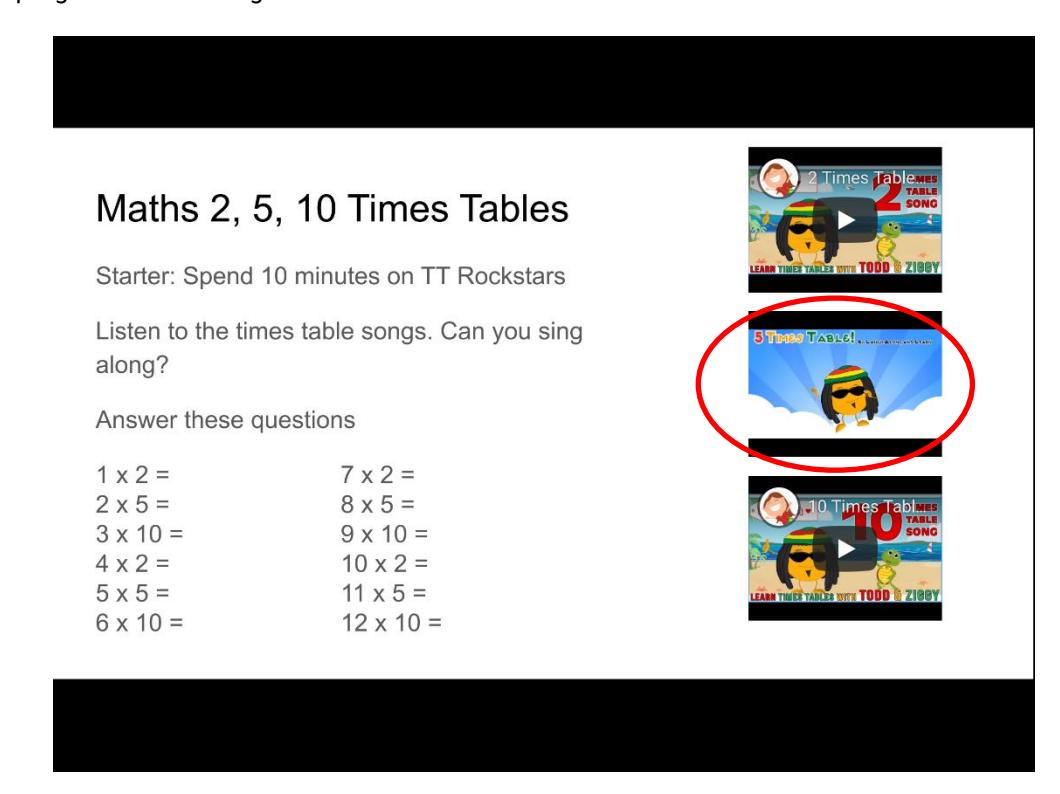

8. To exit the presentation click the screen once and press the x in the top left.

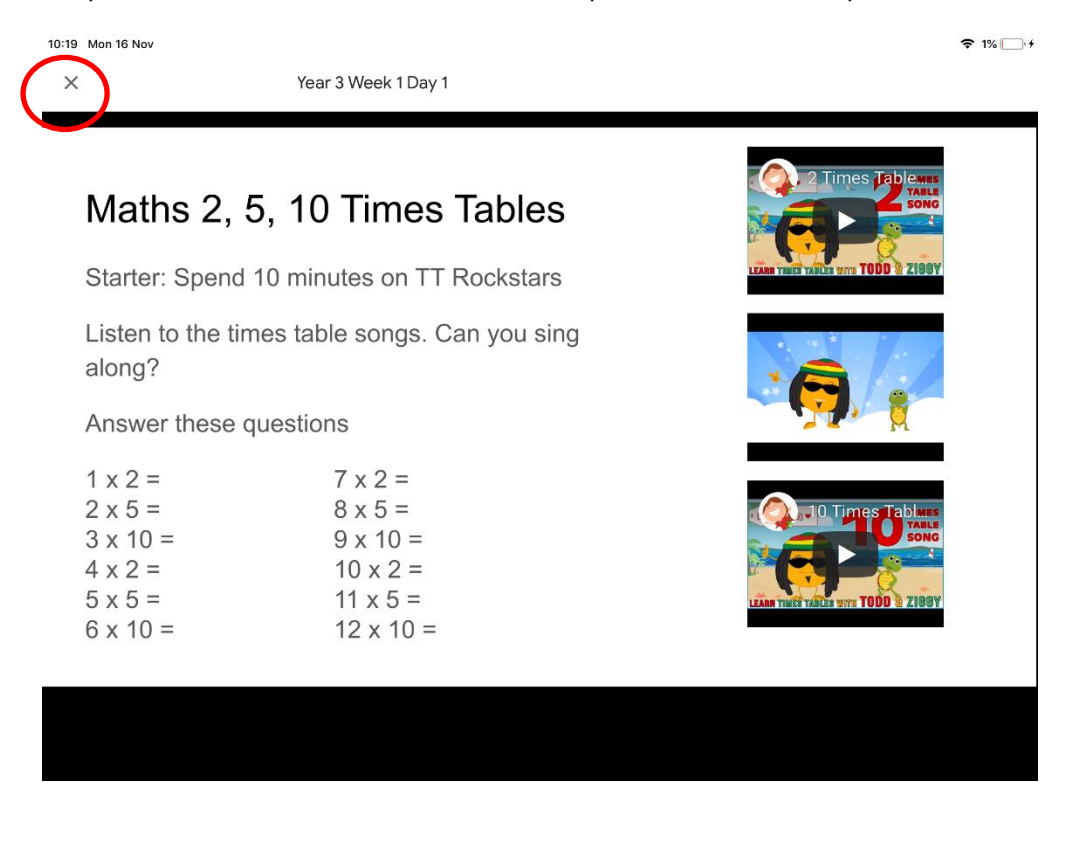

9. When your work is complete go back onto Google Classroom and hand in your work

10:20 Mon 16 Nov

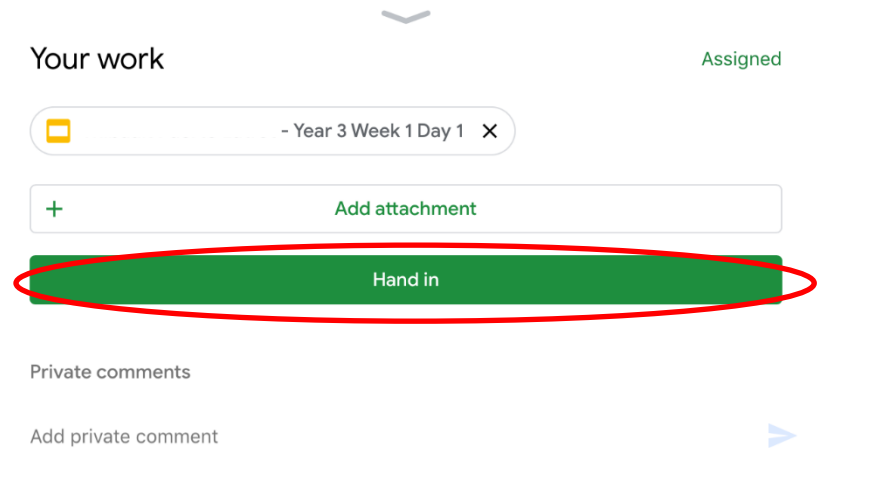

 $\approx 1\%$   $\Box$ <sup>+</sup>